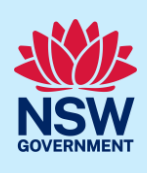

# Applying for an Occupation Certificate

To apply for an occupation certificate application via the NSW Planning Portal, you will need a NSW Planning Portal account. To register a new account, refer to our Registering for the NSW Planning Portal quick reference guide.

You can apply for an occupation certificate using two different methods:

- As a related application via an online development application (DA) or online complying development certificate (CDC) application
- Stand-alone (consent application is outside of the Portal)

Follow the instructions below for your required method.

### Getting started

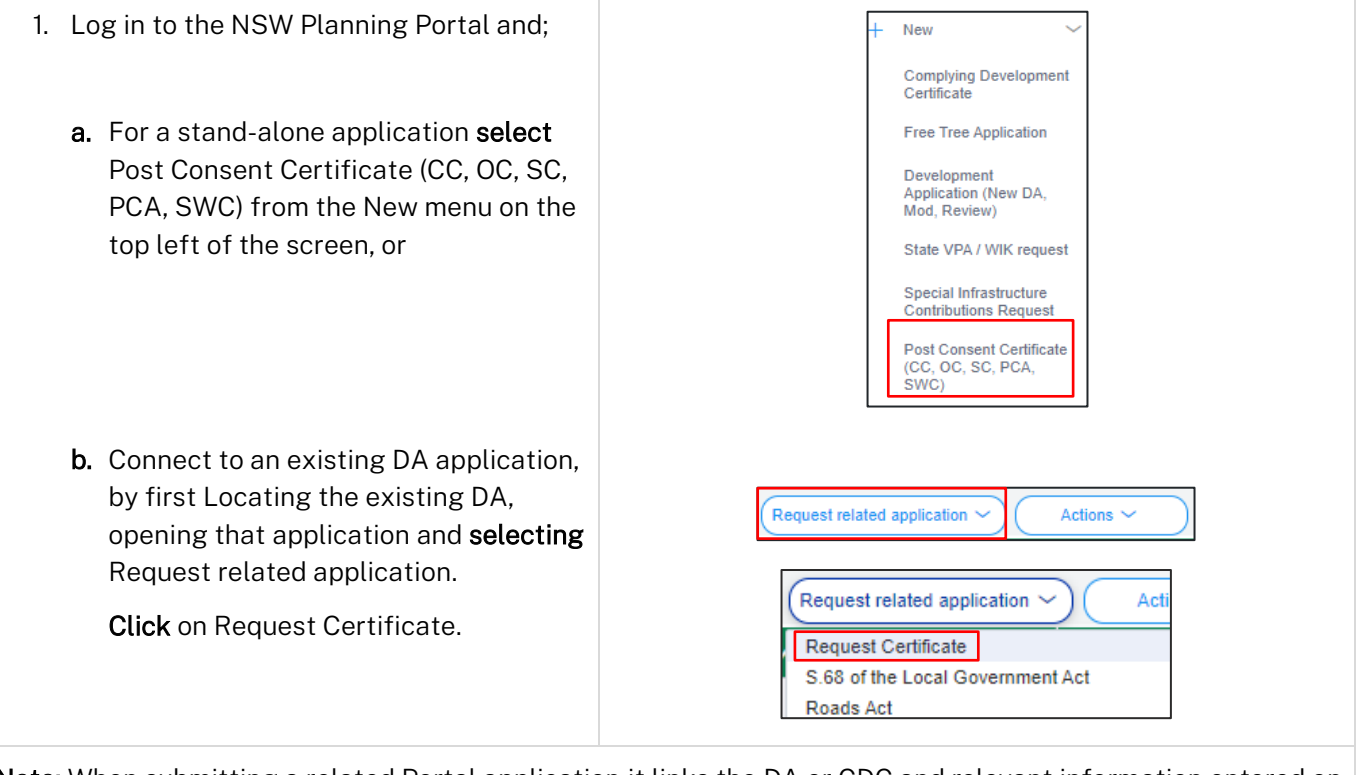

Note: When submitting a related Portal application it links the DA or CDC and relevant information entered on the DA or CDC will auto-populate to this application so you may not have to complete some of the following steps but rather, you can review the information.

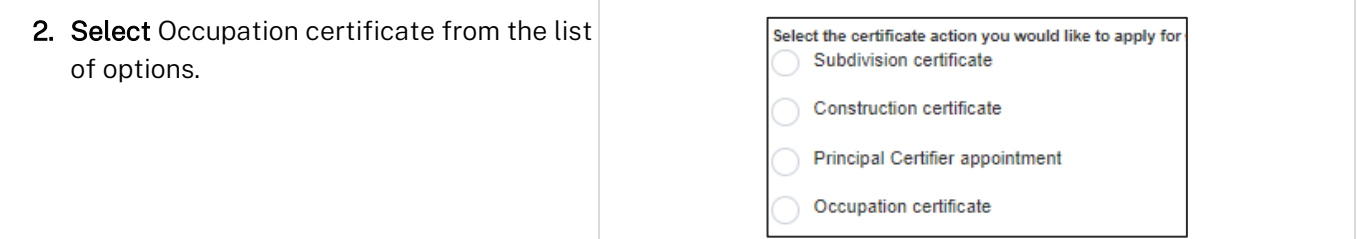

© State of New South Wales through Department of Planning and Environment 2022. Information contained in this publication is based on knowledge and understanding at the time of writing, May 2022, and is subject to change. For more information, please visit<br>dpie.nsw.gov.au/copyright <>>><><><< dpie.nsw.gov.au/copyright

#### Applicant

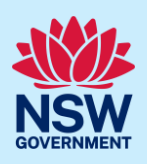

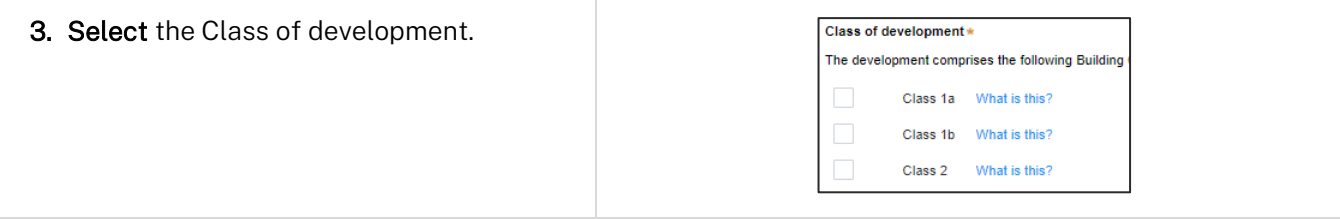

Note: If a Class 2 development is selected, you will need to complete the following tasks:

- Notify the Secretary referred to in the Residential Apartment Buildings (Compliance and Enforcement Powers) Act, 2020 within 6-12 months before the application for the occupation certificate is made on the estimated completion date of construction.
- Occupation Certificate audit is completed and no serious defects exist.
- Lodge a Building Bond under Strata Schemes Management Act 2015 where the number of storeys is four or more.
- Ensure a Principal Certifier Appointment is in place.

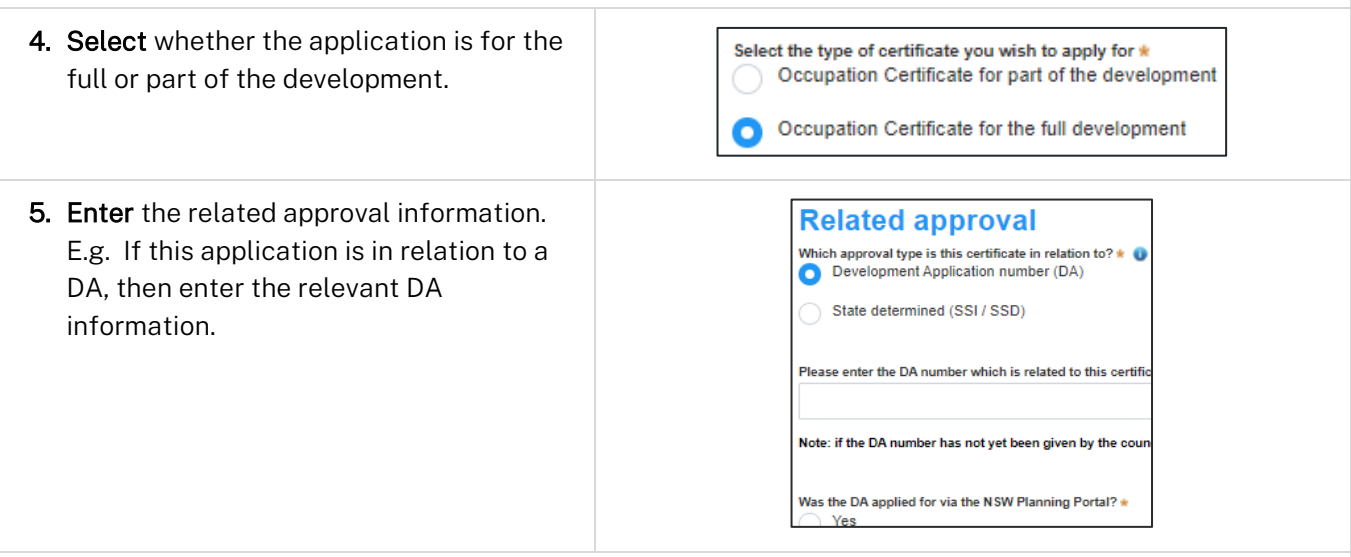

Note: If this application was created as a related application, then the related application information will be displayed.

6. Enter the site of your development using the Address or Lot /Section number/Plan search functionality.

Repeat as required until all development sites are located.

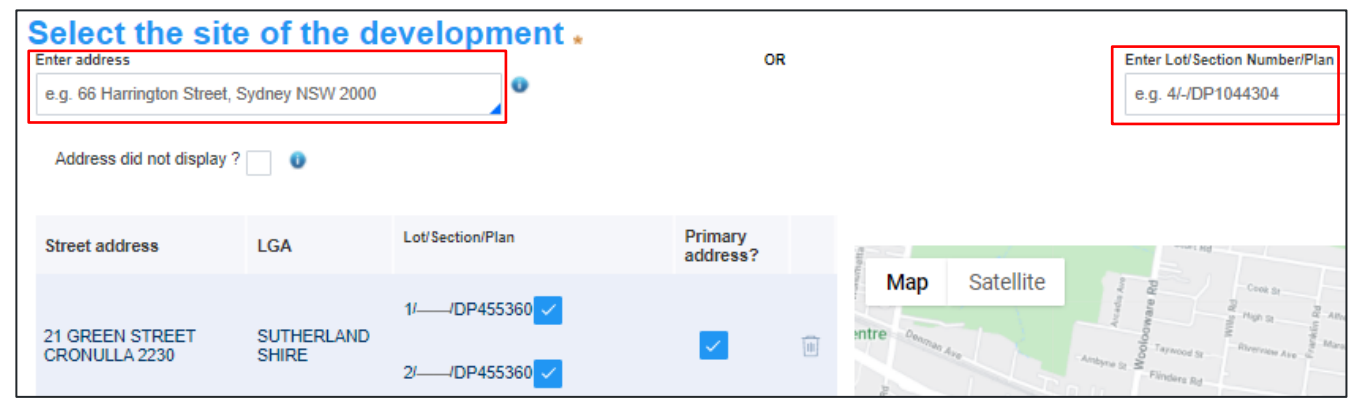

Applicant

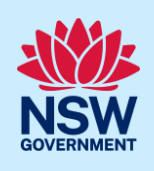

Note: When you enter the address, it will be validated against the registered address database and any applicable planning rules. When selecting a registered address, a map will display on the right-hand side of the screen with site information.

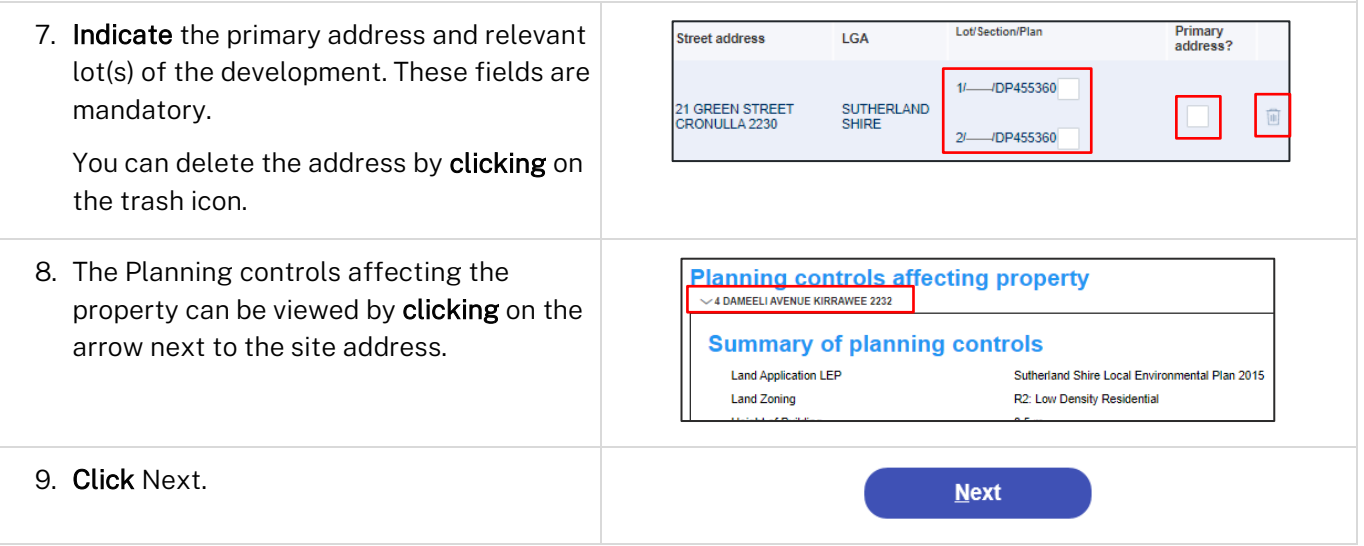

### Capturing contact details

When an application is linked to an online DA or CDC, the majority of the information is prepopulated from the consent application. You will be required to review and update where necessary.

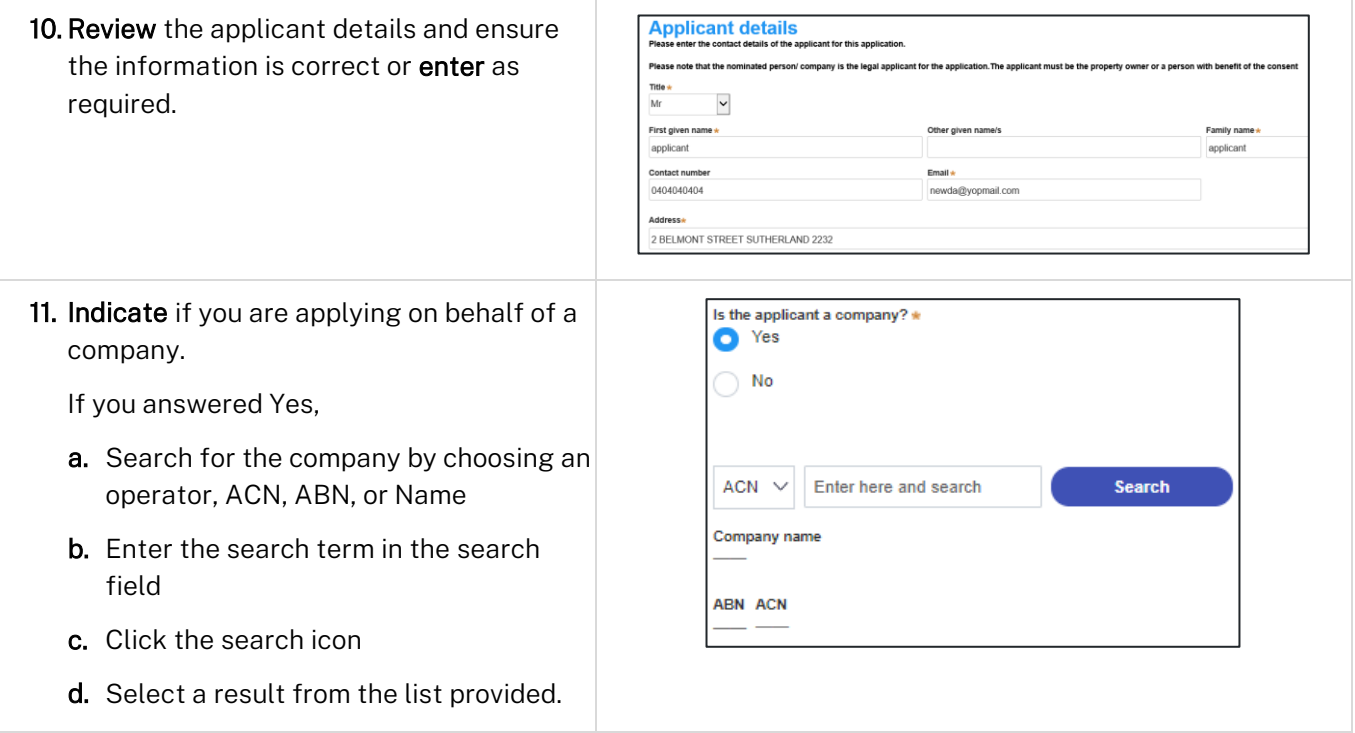

### Applicant

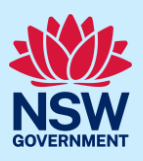

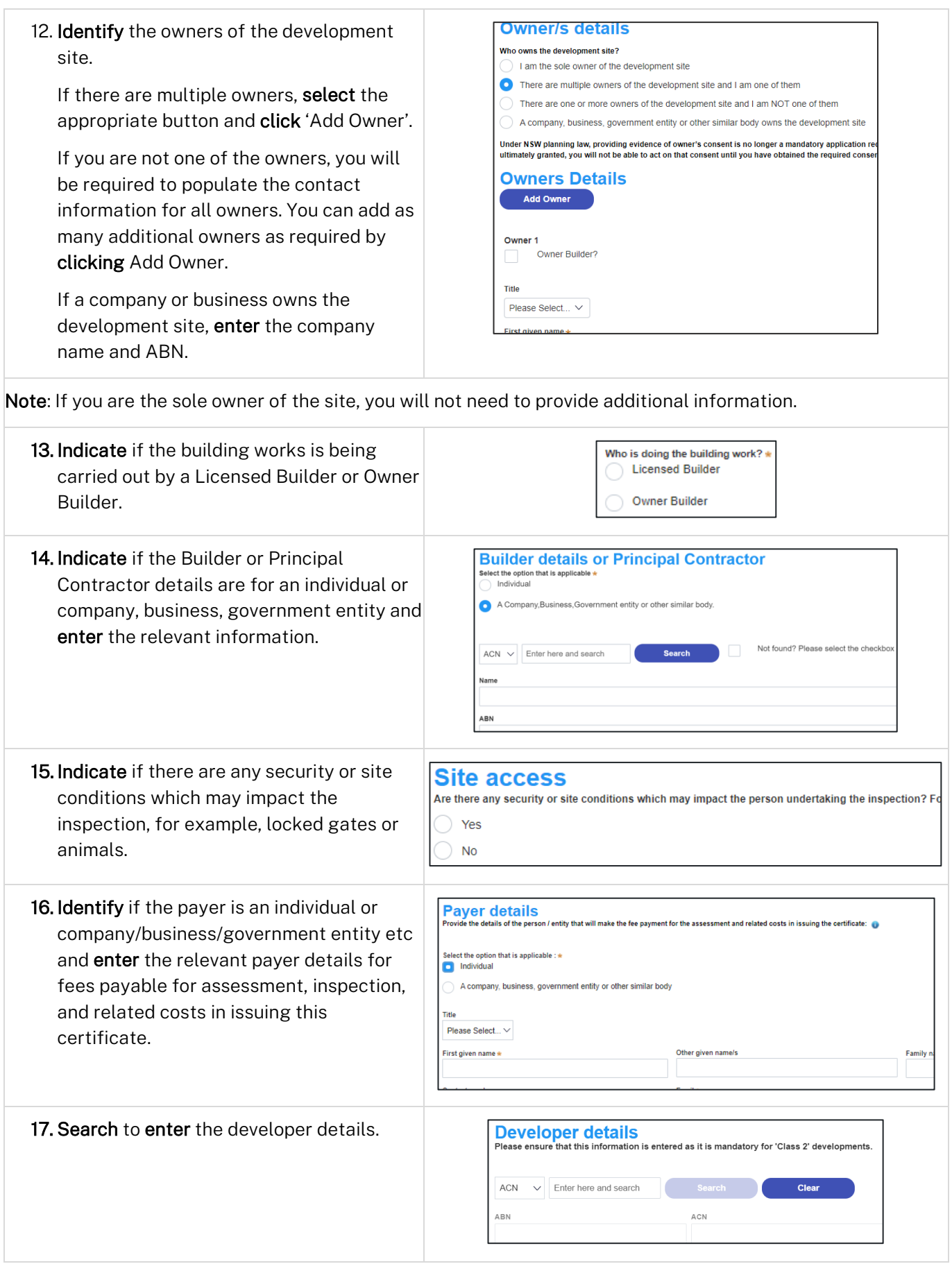

Applicant

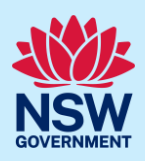

Note: The developer details are mandatory for all Class 2 developments.

18.Click Save and continue.

Save and continue

### Capturing Proposed development details

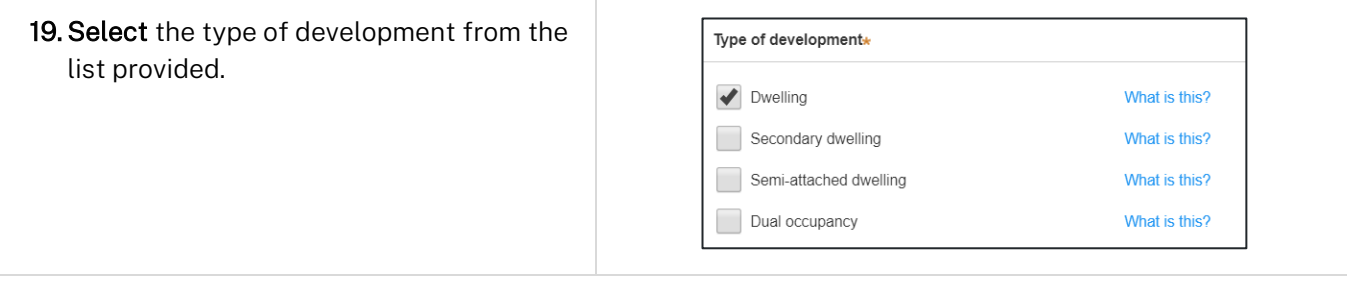

Note: The class of development selected when the application was initiated will be presented. Continue to the next step.

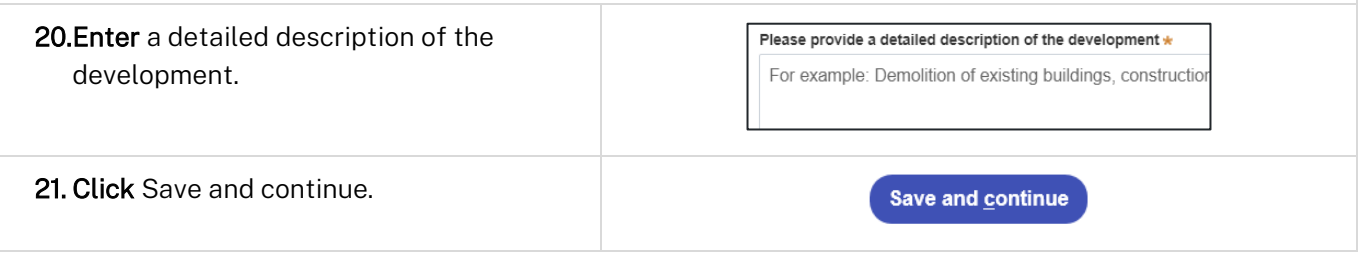

## Capturing Principal Certifier details

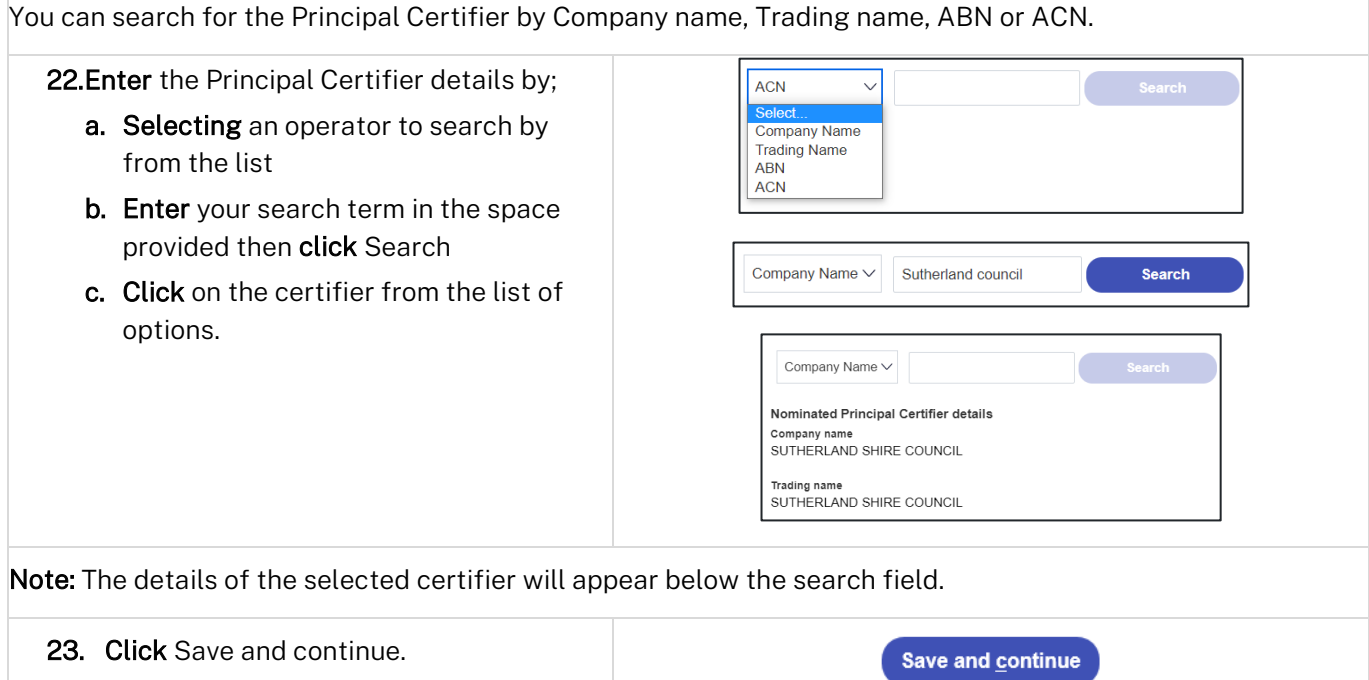

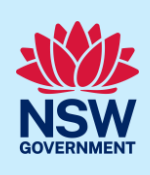

### Uploading documentation

There are certain required documents that must be uploaded to your application. However, there are also additional documents you may need to upload to complete your application. Ensure you satisfy the application requirements of your Principal Certifier.

24. Click Select file(s) or drag and drop your file(s). Categorise the file type(s) before clicking Attach.

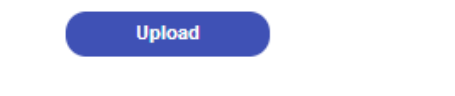

Note: The name of the document has a maximum of 150 characters. If the name of your file exceeds this limit, you can change the document name to bring it within the 150-character limit.

25. Click Save and continue.

Save and continue

### Reviewing and submitting

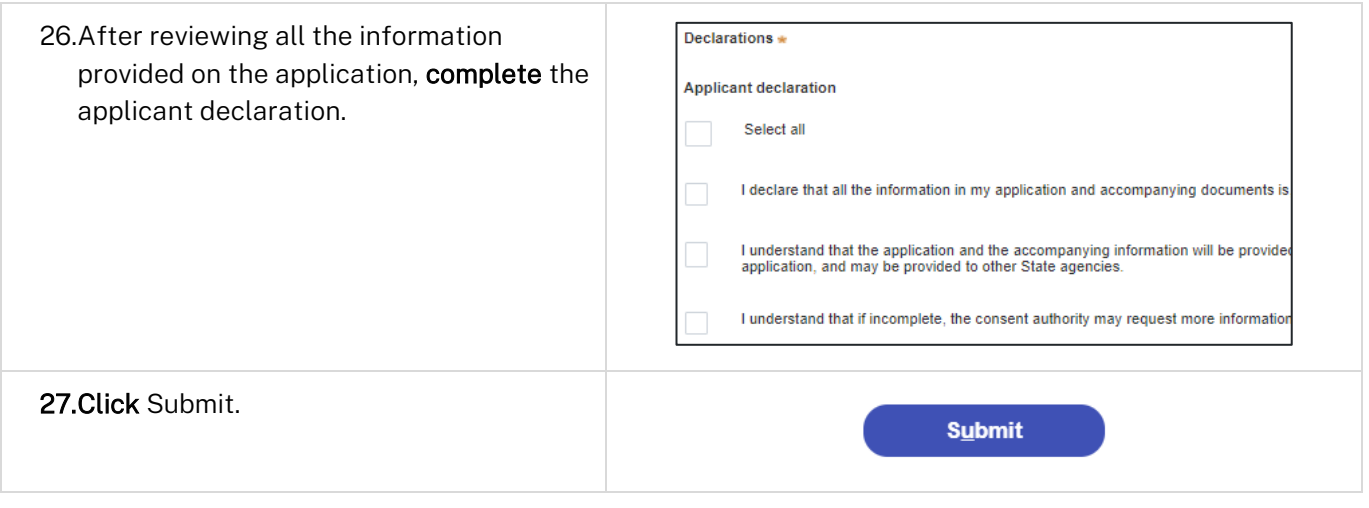

#### End of steps

### If you need more information

- Click the Help link at the top of the screen to access the NSW Planning Portal help pages and articles.
- Review the Frequently Asked Questions [https://www.planningportal.nsw.gov.au/support/frequently](https://www.planningportal.nsw.gov.au/support/frequently-asked-questions)[asked-questions](https://www.planningportal.nsw.gov.au/support/frequently-asked-questions) and / or contact ServiceNSW on 1300 305 695.